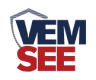

# 网络视频字符叠加器

**SN-3000-ZF-ETH Ver 2.0**

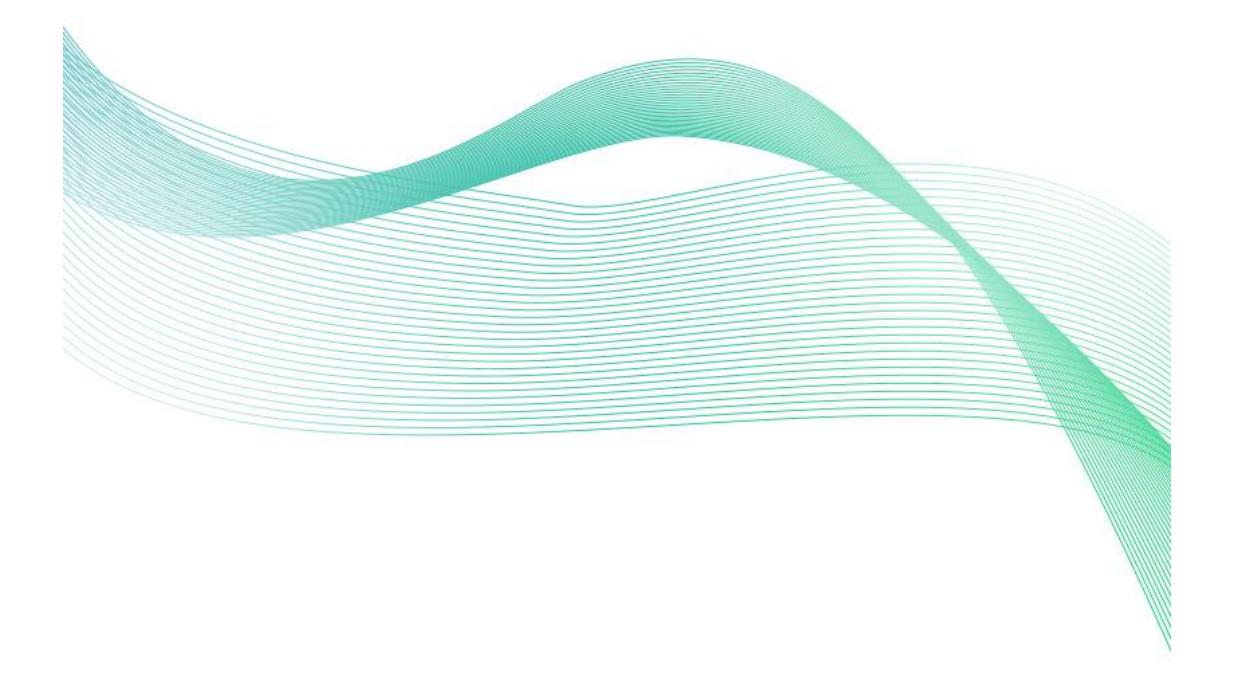

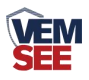

# 目录

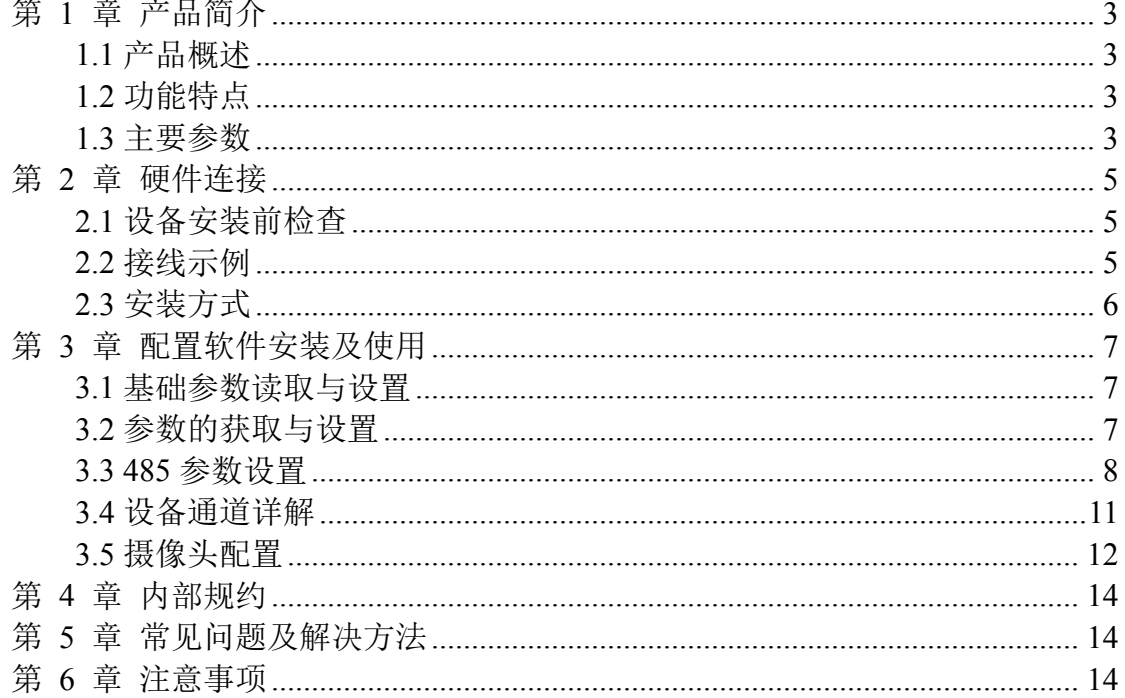

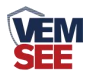

# <span id="page-2-0"></span>第 **1** 章 产品简介

#### <span id="page-2-1"></span>**1.1** 产品概述

SN-3000-ZF-ETH 网 络 视 频 字 符 叠 加 器 是 我 公 司 专 为 市 面 通 用 标 准 ModBus-RTU 通讯模式 485 设备研发的一款适用于高清网络摄像机的设备。用户 可根据实际需求将此产品连接 485 设备,简单配置叠加器后,高清网络摄像机视 频画面上会叠加显示相应字符信息。设备采用标准 ModBus-RTU 通信模式,匹 配市面所有标准 ModBus-RTU 设备,可用于传感器叠加字符信息、 机房监控、 智能农业、气象监测等场所。

SN-3000-ZF-ETH 字符叠加器可同时支持多台摄像机的叠加使用。每台字符 叠加器最多可同时支持 4 台摄像机处理、16 台标准 ModBus-RTU 通讯模式 485 设备。配置软件简单方便,支持多种数据类型设置,寄存器地址可偏移读取。摄 像头底层协议对接,不影响原有视频信号,叠加信息位置可调节。

设备外形小巧美观,占用空间小,安装方式简单便捷。

# <span id="page-2-2"></span>**1.2** 功能特点

■ 产品采用标准 ModBus-RTU 通信, 匹配所有标准 ModBus-RTU 通信设备

■ 产品可同时处理多台摄像机字符信息, 最多可同时支持 4 台摄像机叠加

- 产品可接入多台 485 设备,最多可接入 16 台 485 设备
- 独立软件配置, 功能强大, 界面简洁, 操作简单
- 摄像头底层协议对接,不影响原有视频信号
- 字符显示位置全显示屏可调

■ 支持任意中文、英文、标点显示, (显示数量与摄像头有关)

■ 摄像头实时显示监视现场的数据变化

■ 支持 DC10~30V 宽电压输入

# <span id="page-2-3"></span>**1.3** 主要参数

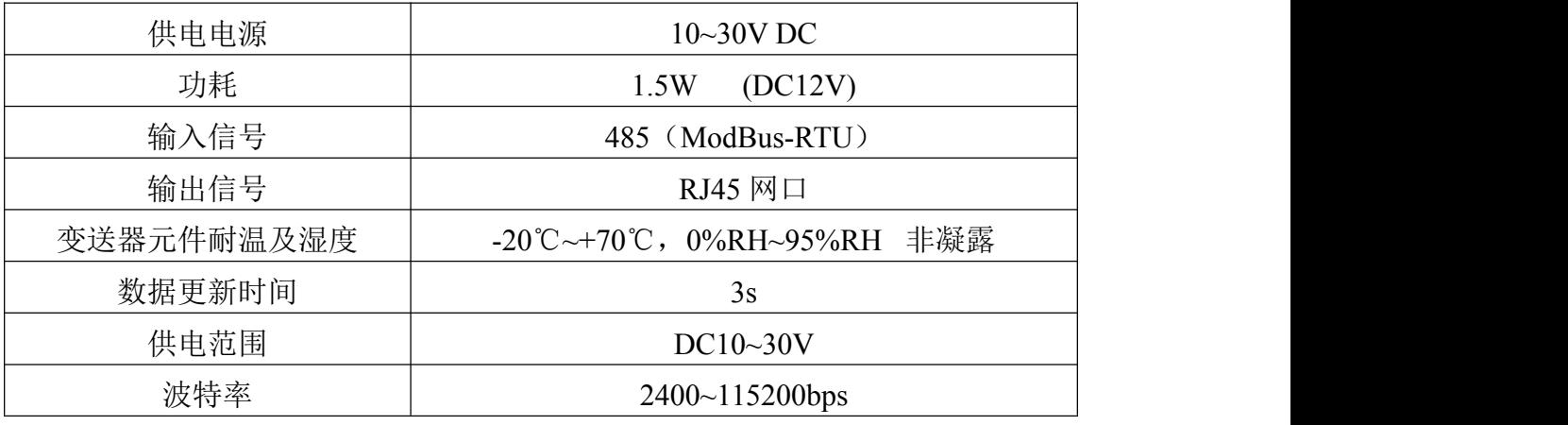

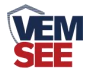

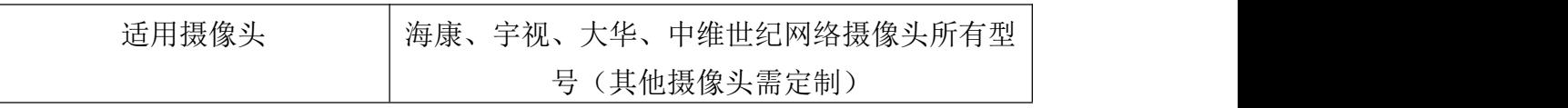

#### 整体尺寸:**115mm\*90mm\*40mm**

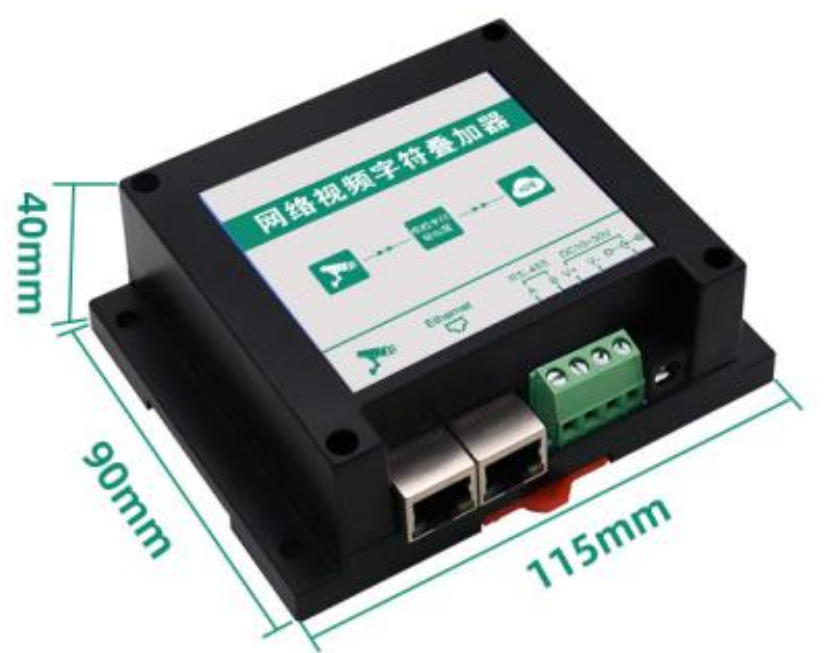

产品外观图:

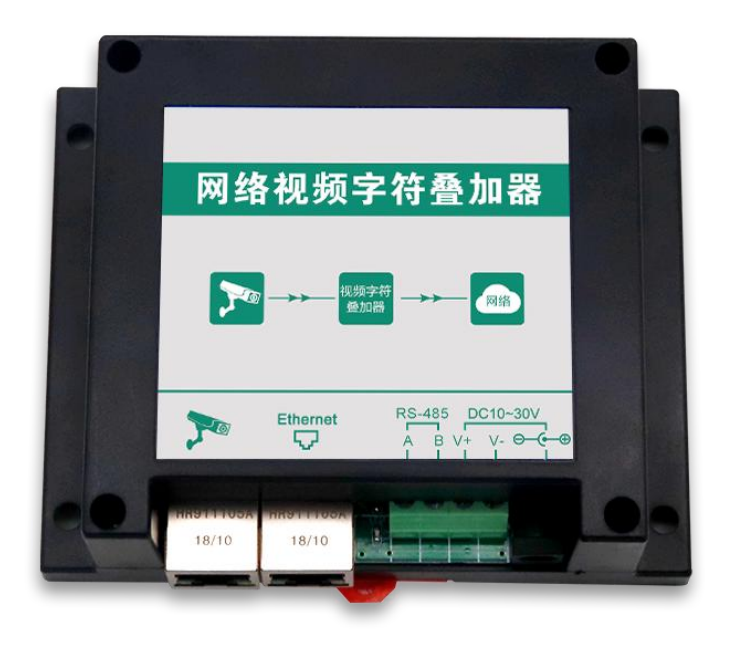

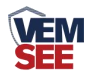

# <span id="page-4-0"></span>第 **2** 章 硬件连接

#### <span id="page-4-1"></span>**2.1** 设备安装前检查

设备清单:

- 网络视频字符叠加器一台
- 合格证、保修卡等
- 网线一根

## <span id="page-4-2"></span>**2.2** 接线示例

1.配置时连接摄像头、字符叠加器、电脑 2.使用时,将字符叠加器与摄像头置于同一局域网内

# 接线说明

配置时连接摄像头、字符叠加器、电脑,多台摄像头 同时使用时将字符叠加器与摄像头置于同一局域网内

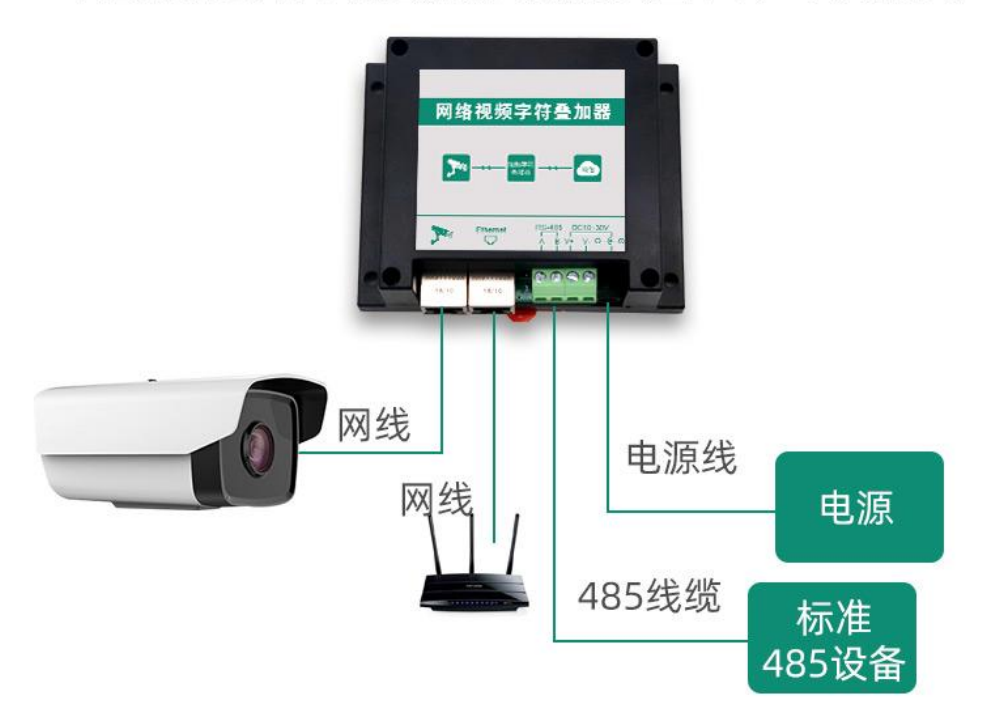

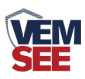

# <span id="page-5-0"></span>**2.3** 安装方式

1.设备可采用标准 35 导轨进行安装

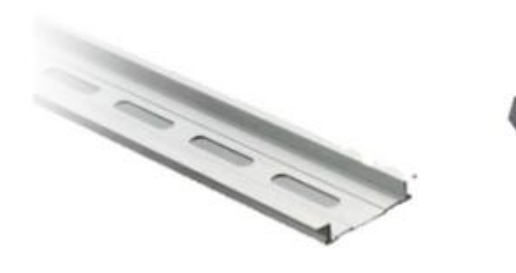

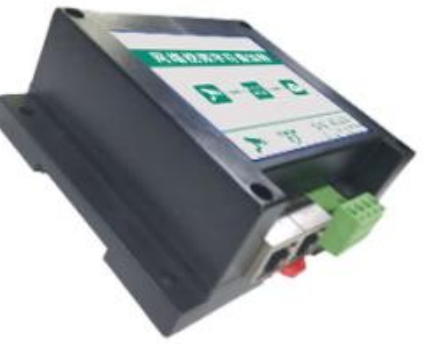

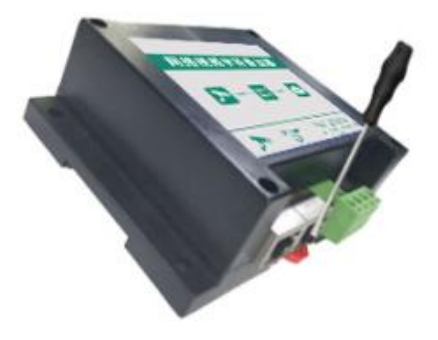

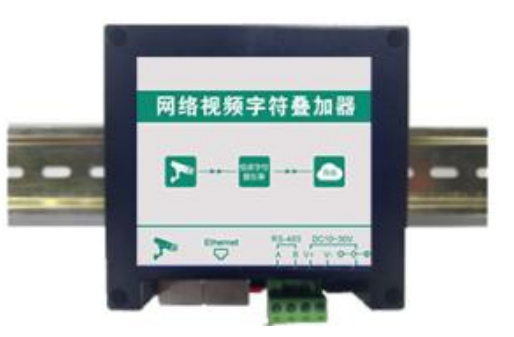

2.设备还可采用壁挂式安装

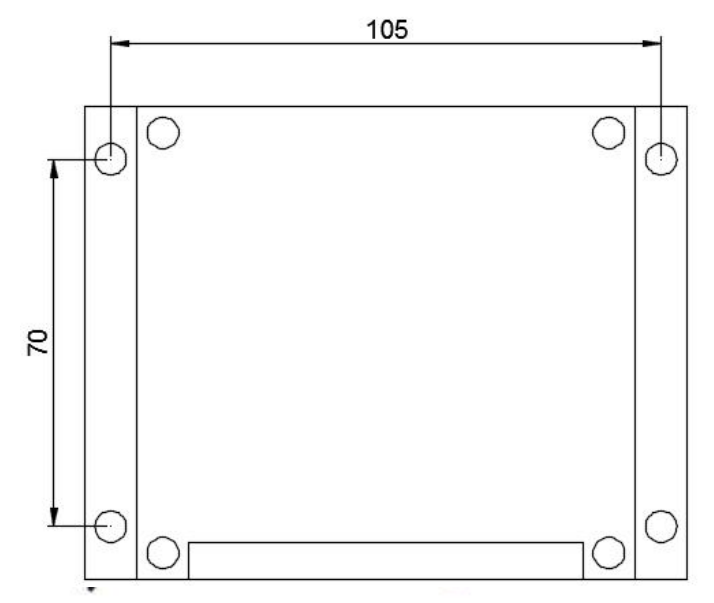

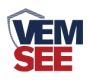

# <span id="page-6-0"></span>第 **3** 章 配置软件安装及使用

#### <span id="page-6-1"></span>**3.1** 基础参数读取与设置

将电脑与字符叠加器连接在同一局域网内。

安装配置软件后 双击打开配置软件,点击搜索,软件将会搜索同一局域网 内的所有字符叠加器设备,双击搜索到的设备。设备网络信息展现在右侧栏中。 右侧栏中可根据用户需求修改获得 IP 的方式。注意:修改为固态 IP 时,请将 IP 设置在与电脑、摄像头同一网段下, IP 地址不可冲突。

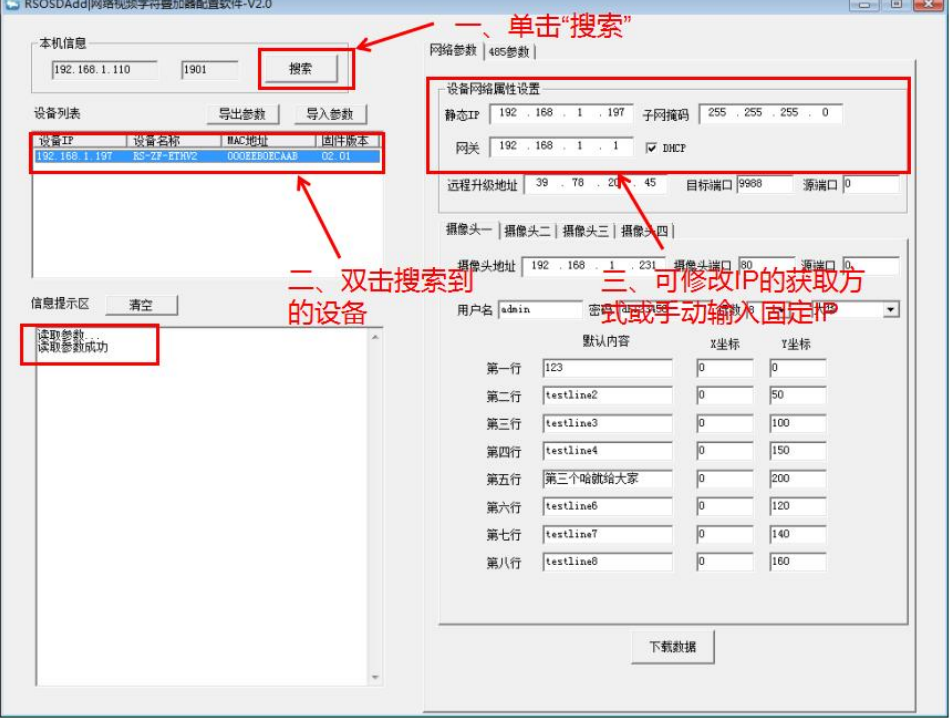

#### <span id="page-6-2"></span>**3.2** 参数的获取与设置

1.选择摄像头,编号代表需要配置的摄像头参数,最多可配置四台摄像机。

**2**.摄像头地址栏填写需添加的摄像头 IP,摄像头端口根据实际状况填写,海 康默认 80, 宇视默认 1026, 中维世纪默认 34567, 大华默认 80。填写摄像机的 用户名和密码。选择叠加的行数,可以根据摄像头的实际状况选择,如果设备摄 像头为单行叠加摄像头,需选择行数为 1。摄像机品牌选择相应的品牌。源端口 默认为 0,无需修改。

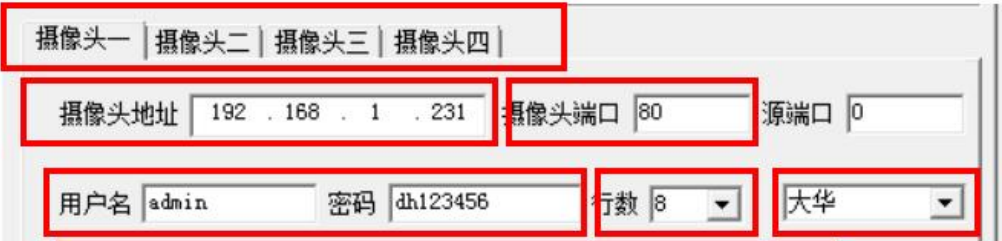

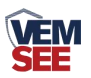

**3.**下方为 8 行的叠加信息(若为单通道摄像头,只需要填写第一行的信息即 可),默认内容填写后为摄像头固定显示的内容,当收到 485 设备上传的内容后, 此内容不再显示。例如: 摄像头编号 1 的区域 1 默认内容填写"aaa", 若字符 叠加器的 RS485 接收端没有接收到 485 设备发送的内容, 摄像头区域一位置会 一直显示"aaa",若字符叠加器 RS485 端接收到 485 设备发送的内容为"温度: 18℃",摄像头 1 区域一显示"温度: 18℃", "aaa"将不再显示。(注意: 大 华的摄像头第一行为固定显示只能填写数字或字母,汉字无效,如需叠加固定信 息或 485 上传内容,需从通道二开始叠加)

**4.**显示区域位置可调,可修改坐标 XY 的值进行修改,修改完成后点击"下 载"。左下角"信息提示区"会显示下载成功(注意:此功能作用于海康摄像头; 宇视摄像头位置需在摄像头配置中自行设置;大华摄像头第一行显示区域不可 调,第一行需在摄像头配置中自行设置,其他行可调;中维世纪摄像头位置需在 摄像头配置中自行设置。)

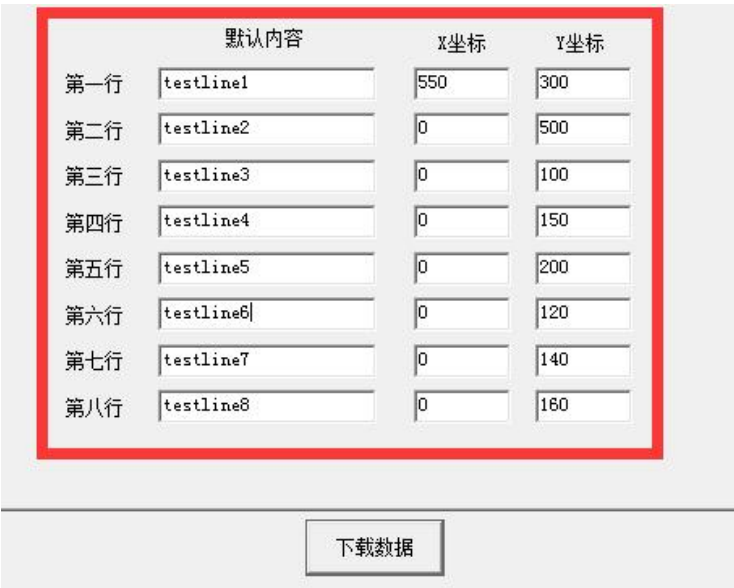

#### <span id="page-7-0"></span>**3.3 485** 参数设置

**1.**点击"485 参数"然后点击读取,页面显示设备上传的 485 参数,用户可 在此界面根据需求填写读取 485 设备的参数,用户修改完成点击下载,信息提示 区显示下载成功,修改完成。

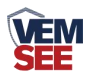

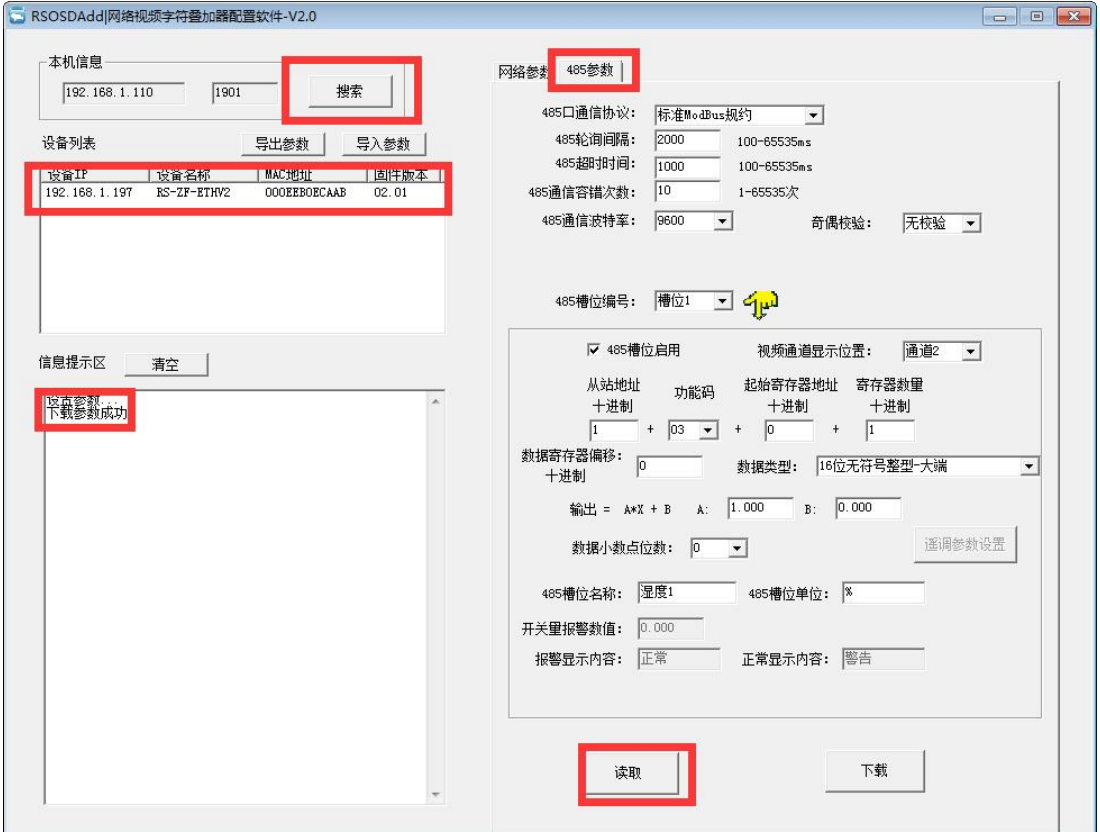

**2.**485 通信参数设置

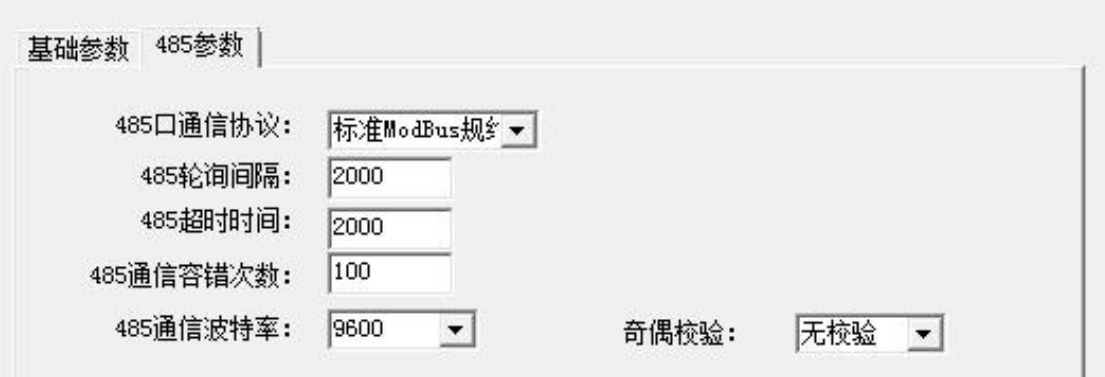

**485** 口通讯协议:字符叠加器有两种通信协议可选择,若用户使用产品为威 盟士定制扬尘设备选择内部规约,其他产品选择标准 ModBus 规约。

**485** 轮询间隔:设备轮询间隔。设置范围:100~65535 ms

485 超时时间: 设备超时时间设置, 当时间超限后, 自动询问下一台设备。 设置范围:100~65535 ms

**485** 通信容错次数:通讯次数超限后,字符叠加器判断 485 设备离线。设置 范围:1~65535

**485** 通讯波特率:485 设备通信率设置。2400~115200 可选择 奇偶校验:选择奇偶校验模式。

**3.**设备参数上传设置

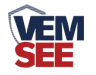

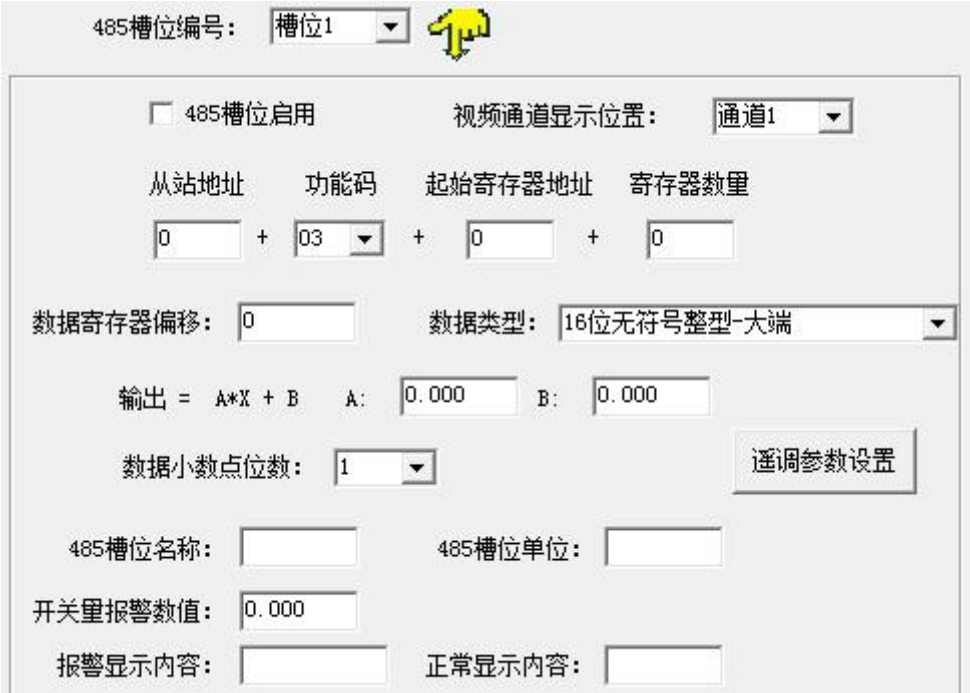

**485** 槽位编号:为 485 设备需读取的寄存器进行槽位编号。

**485** 槽位启用:每个槽位需勾选后才能被启用,若未勾选启用,则槽位设置的参 数不启用

视频通道显示位置:摄像头最多显示 4 个通道,在此位置中选择将设备上传的信 息显示在几号通道。每个通道最多显示 44 个字节(注意:一个通道显示多个槽 位信息时,每个槽位间间隔一个字节,当最后一个槽位信息超出 44 个字节后, 则最后的槽位信息将不再显示)

从站地址:填写设备地址。范围:1~255。

功能码: 选择设备可使用的读取功能码。

起始寄存器地址:填写需上传数据的寄存器地址。

寄存器数量:填写上传数据寄存器的长度。

数据寄存器偏移:当设备只允许读取固定命令时,读取的起始寄存器将从偏移数 值后的寄存器读取。

数据类型: 选择设备上传数据的类型。大端表示高位在前低位在后, 小端相反。 输出**=A\*X+B**:数据上传至摄像头前的数据处理。A 为系数 B 为常数。

数据小数点位数:选择上传数据显示的小数点位置。

485 槽位名称: 填写槽位名称, 名称将会按照填写内容显示至摄像头, 最多填写 10 个汉字,20 个英文字母。

485 槽位单位: 填写槽位单位, 单位将会按照填写显示至摄像头, 最多填写 3 个 汉字 6 个英文字母。

开关量报警数值:当数据类型选择开关量时,上传处理后的数值等于当前"开关

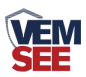

量报警数值"填写的数据,摄像头显示内容为报警内容。

报警显示内容:此栏填写报警时显示的内容。最多填写 4 个汉字 8 个英文字母。 正常显示内容:此栏填写正常运行时显示的内容。最多填写 4 个汉字 8 个英文字 母。

遥调参数设置:当数据类型选择遥调时,点击遥调参数设置,上传处理后的数值 与当前填写的数值相同时,摄像头会按照填写的显示内容显示,当不等于任何填 写的数值时,摄像头会按照其他数值的显示内容显示。

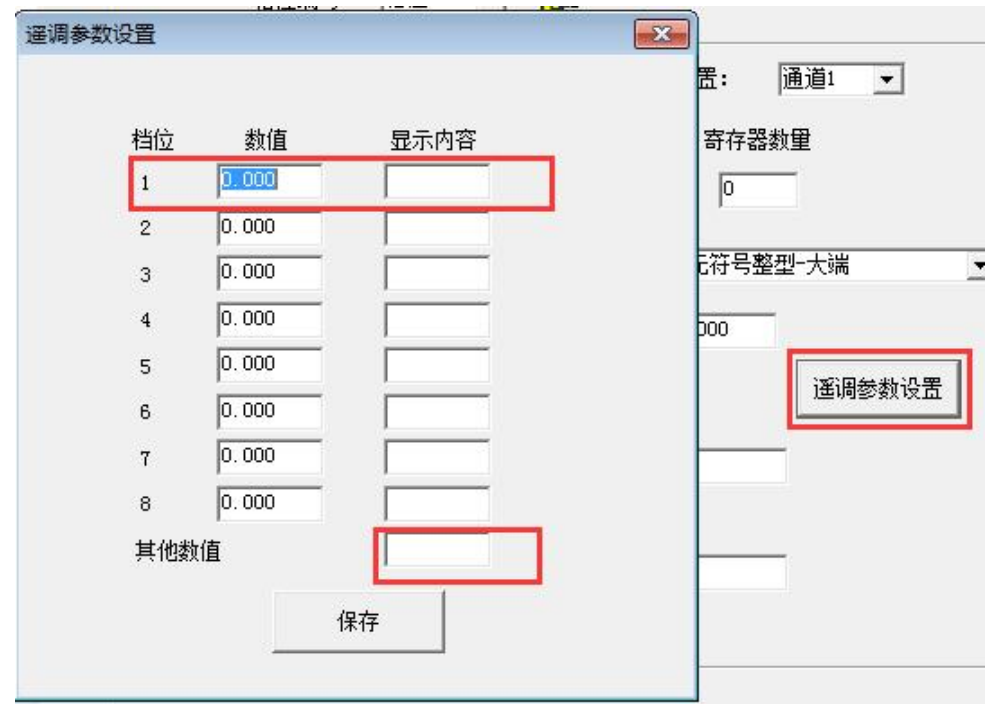

#### <span id="page-10-0"></span>**3.4** 设备通道详解

字符叠加器内部工作框图由以下几个部分组成:数据采集层、通道层、通信 上传层组成。设备上送至摄像头的是通道 1~通道 4 的数据;通道 1~通道 4 的数 据是根据通道来源从数据采集层获取,数据采集层从 ModBus 槽位原始数值。

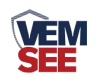

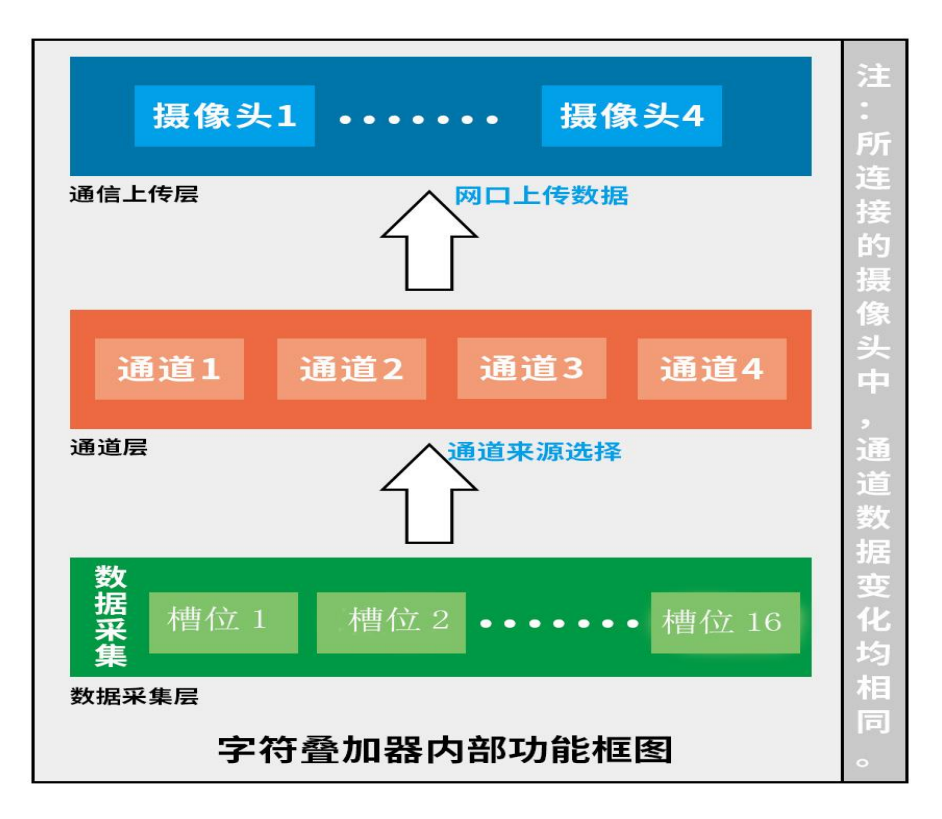

# <span id="page-11-0"></span>**3.5** 摄像头配置

注意:此摄像头配置仅适用于海康摄像头。其他摄像头配置请联系我公司技术人 员。

1. 使用 IE 浏览器登录摄像头地址,填写用户名与密码。  $\times$ **HIK**VISION

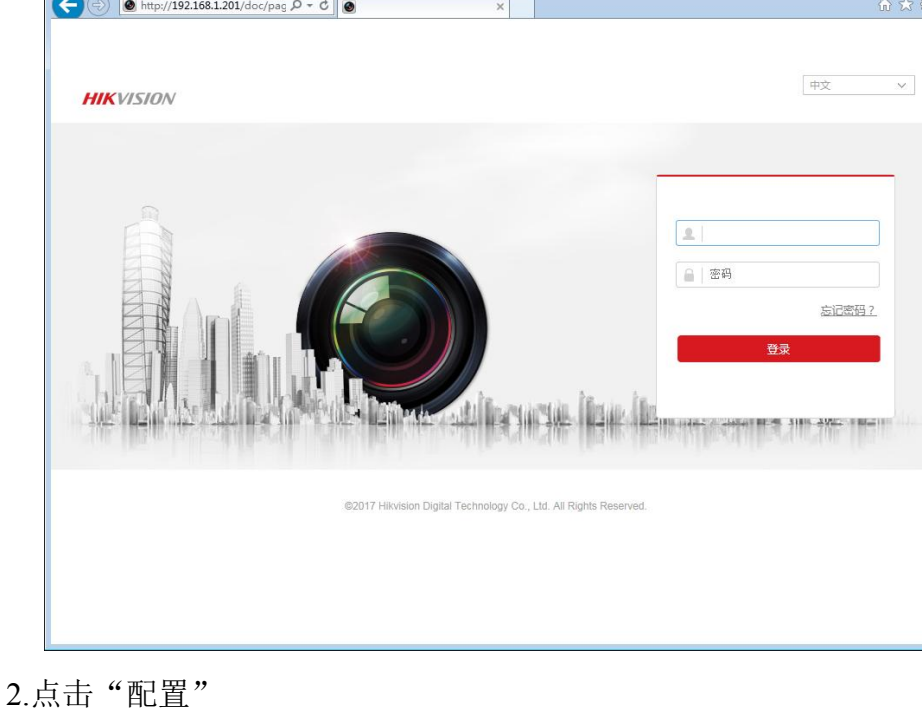

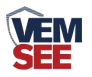

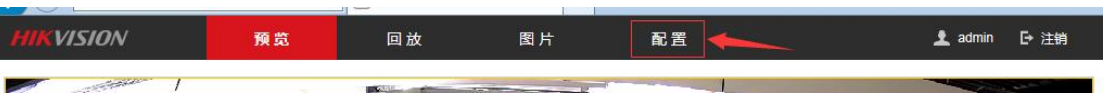

3.点击配置,将进入到摄像头的配置页面。点击系统中的安全管理。用户根 据需求选择 WEB 认证的方式。建议选择 digest/basic 模式。

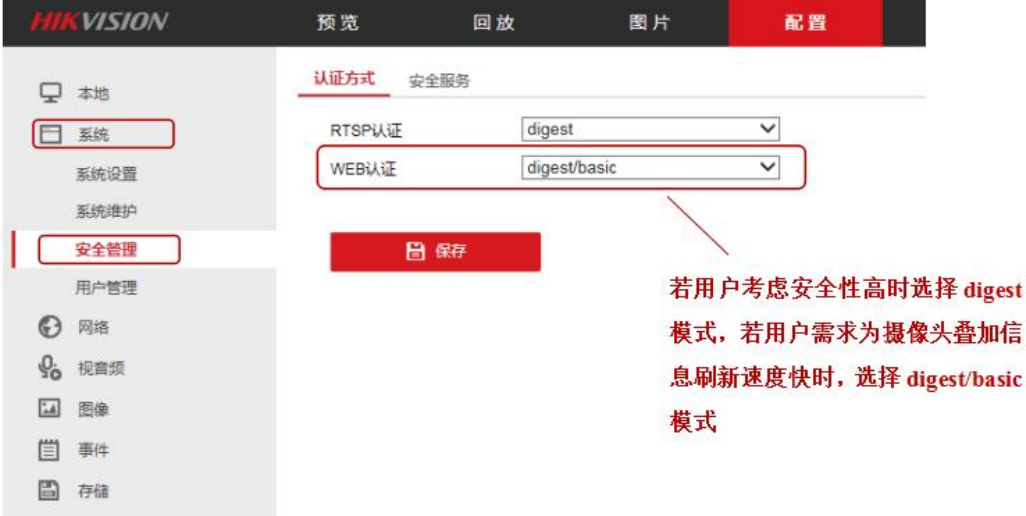

4.点击图像→点击 OSD 设置。用户根据需求勾选是否需要显示名称以及日 期,修改 OSD 颜色为黑白自动,当字体与图像颜色一致时,将自动反色便于确 认,对齐方式选择自定义。更改完成后点击"保存"。

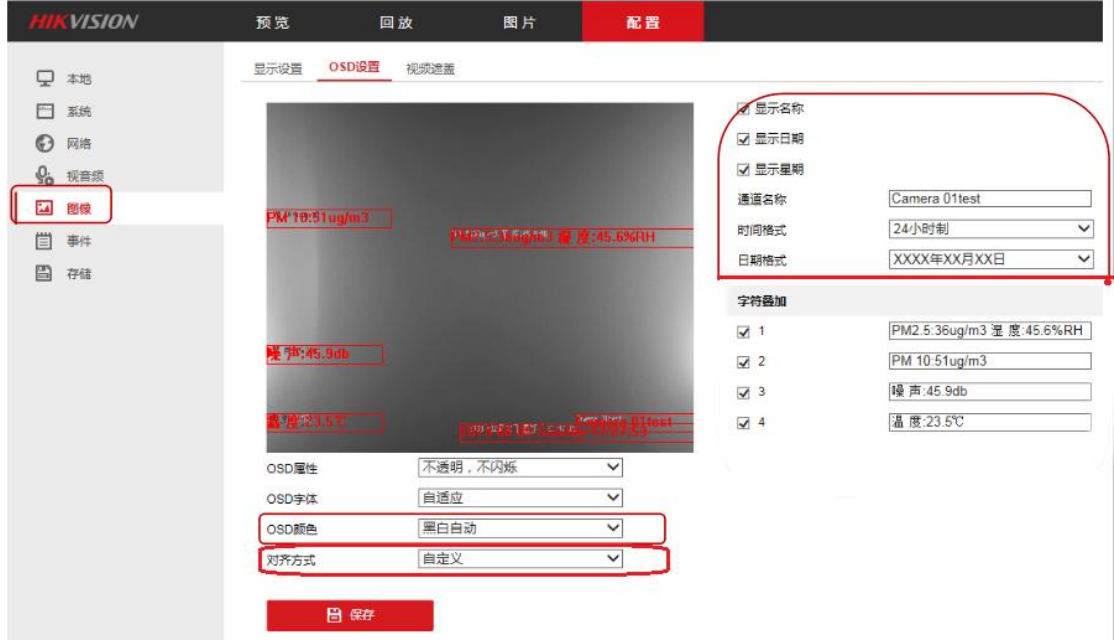

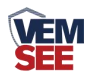

# <span id="page-13-0"></span>第 **4** 章 内部规约

通讯基本参数

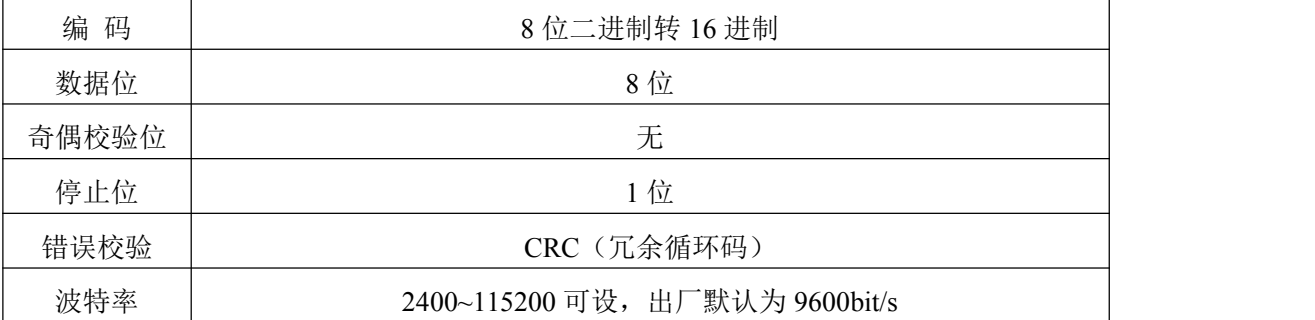

# <span id="page-13-1"></span>第 **5** 章 常见问题及解决方法

摄像头未显示叠加字符信息:

- 1. 检查 485 设备 AB 线是否接反
- 2. 查看网络视频字符叠加器 IP、摄像头 IP、PC 端 IP 是否在同一网段下
- 3. 检查视频字符叠加器供电是否正常
- 4. 检查摄像头供电是否正常
- 5. 检查配置软件中的摄像头 IP 与目标端口设置是否正确
- 6. 检查配置中波特率设置是否正确
- 7. 多通道摄像头是否勾选成单通道摄像头
- 8. 叠加编号是否勾选使能
- 9. 485 通讯协议是否选择错误
- 10.对应槽位编号是否未启用
- 11.地址以及数据类型的是否选择正确
- 12.设备损坏

# <span id="page-13-2"></span>第 **6** 章 注意事项

- 1. 新型网络视频字符叠加器上方不可放置盛有液体的容器
- 2. 请将设备安装在通风良好的位置
- 3. 设备安装在温湿度允许范围内